## Prysm Mobile Quick Guide

# PRYSI

## Accessing Projects, Workspaces, and Files

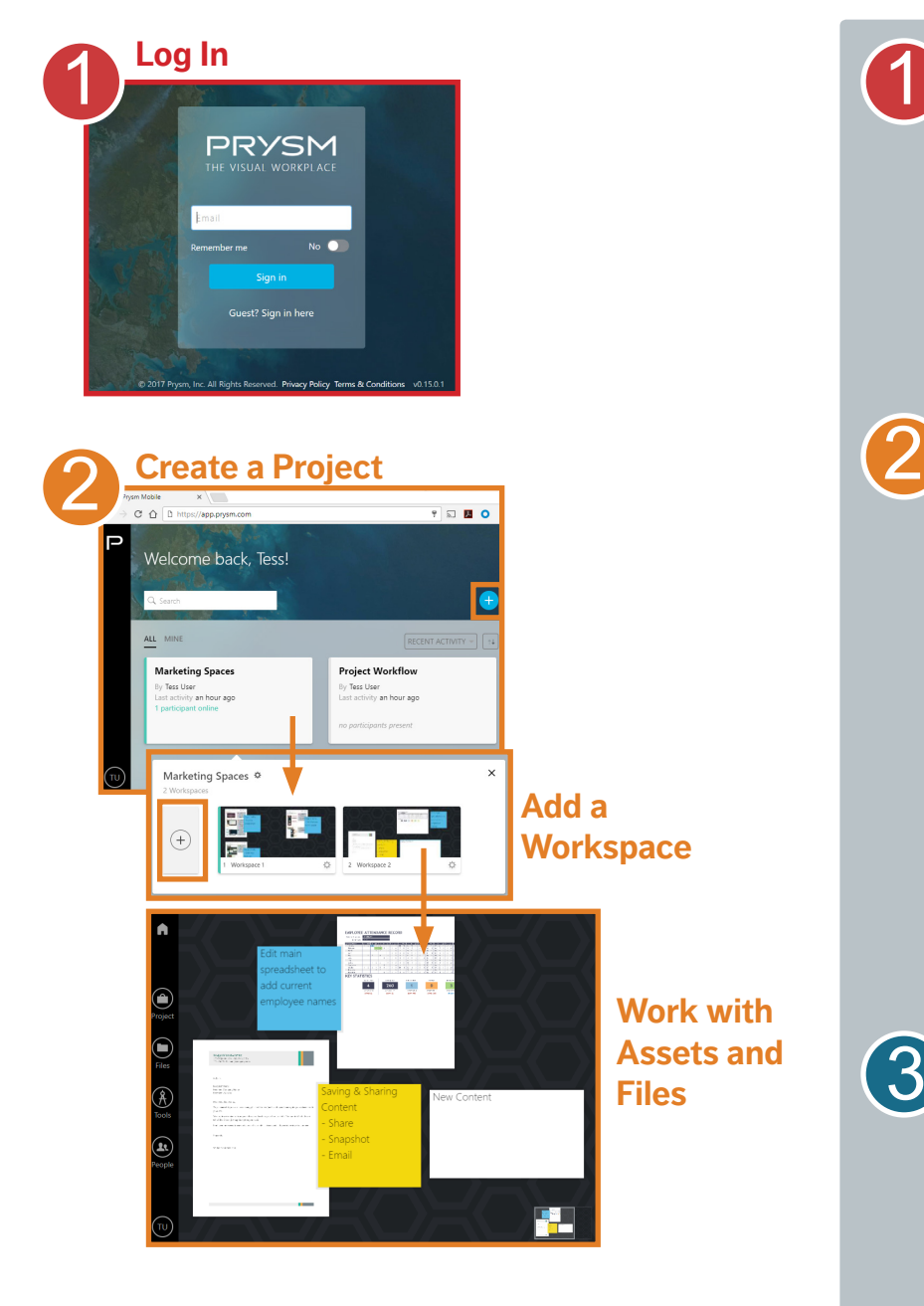

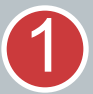

Navigate to **app.prysm.com** using one of the following browsers:

- Google Chome
- Safari

Login using your network credentials or your Prysm Application Suite username and password.

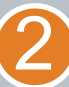

In the **Project** area, tap  $\leftarrow$  or select the project you need, then in the **Workspace** area, tap  $(+)$  or select the desired workspace.

A **Project** contains assets including documents, videos, pictures, and notes.

A **Workspace** is the display and collaboration space for a project. In workspaces, assets and files are arranged for collaboration. Each project contains one or more workspaces.

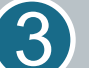

#### From the **Navigation Menu**,

expand **Files** and select **Upload Files**  to add files to the project for use in any workspace.

Tap or drag files to the workspace for display and collaboration.

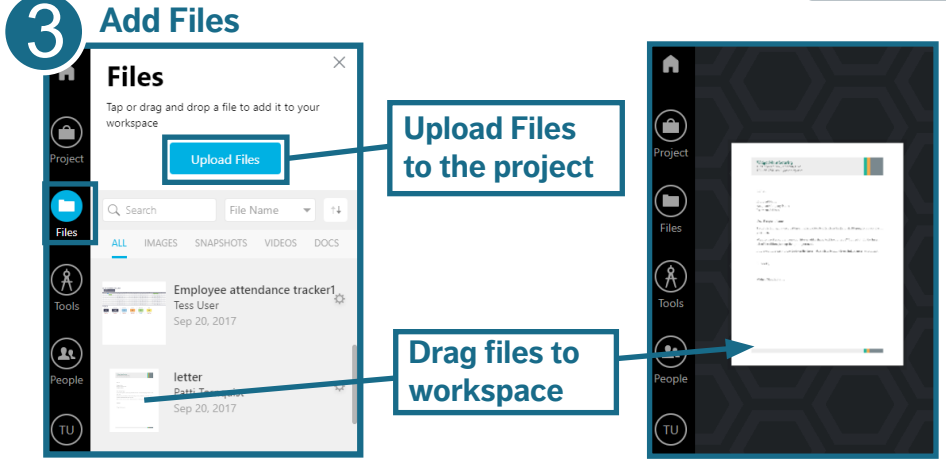

## PRYSI

### Using Workspaces

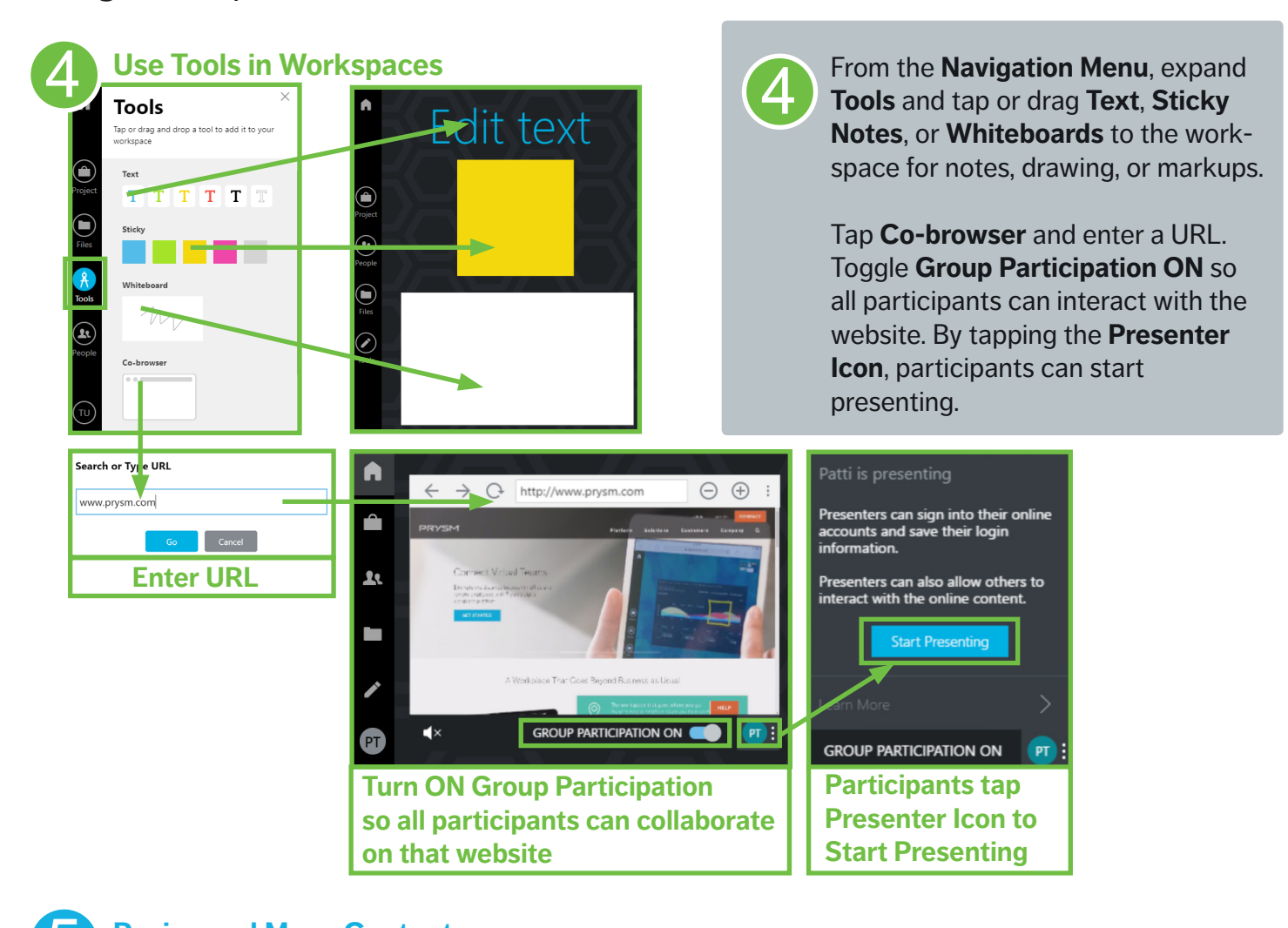

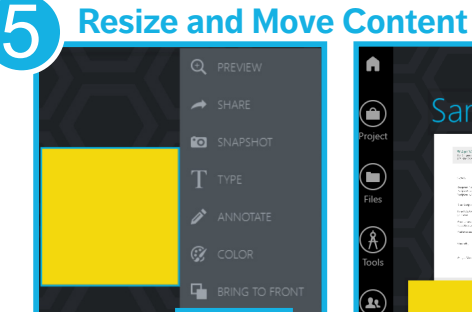

 $\bullet$ 

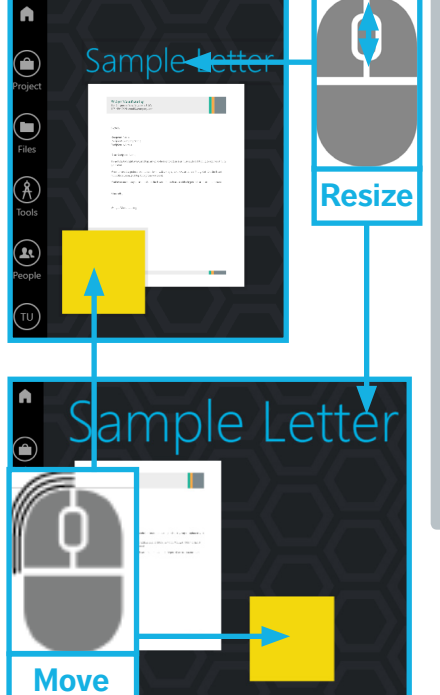

Before resizing or moving, deselect assets. To deselect, tap outside the asset or select **Deselect** from the side-menu.

#### To **resize** an asset,

5

- Scroll using the mouse wheel
- Use two fingers on the mouse pad

#### To **move** an asset,

- Tap and drag asset
- Left-click and hold mouse, drag, and release

## PRYSI

### Add Participants to Projects

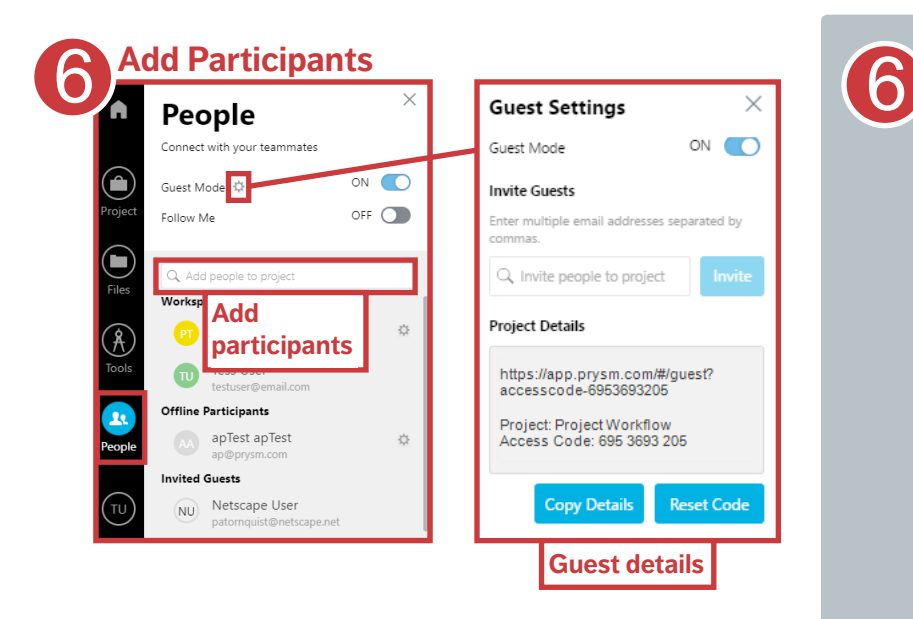

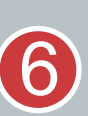

From the **Navigation Menu**, expand **People**.

Turn **Guest Mode ON** to allow users without a Prysm login to participate in a hosted session.

Turn **Follow Me ON** to lead the project and bring all participants into the same workspace so everyone sees the same content.

In the **Add people** field, add participants by name or email. People with logins are invited as participants, and people without logins are invited as guests.

### Working with Assets

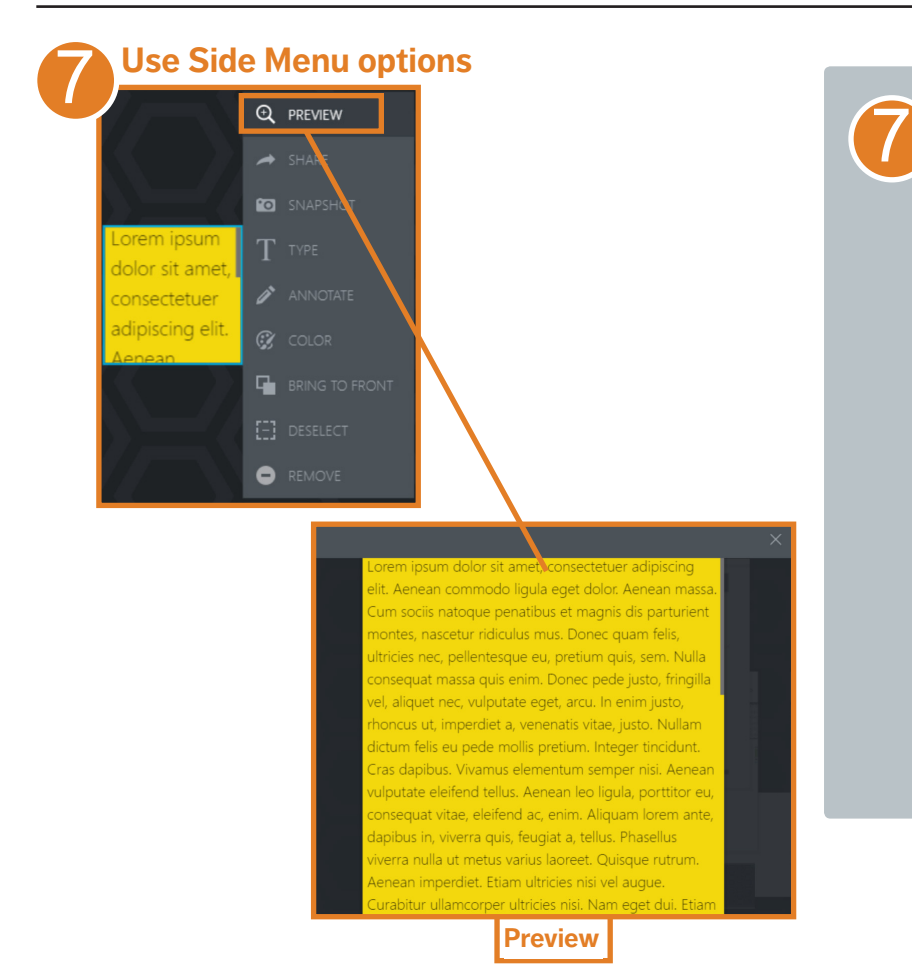

**Select** any asset to display sidemenu options. Side-menu options vary by asset type.

In Prysm Mobile, **Preview** and **Bring to Front** are very useful.

**Preview** - Enlarges the asset to fullscreen on your device. Preview only affects the view of the asset on your device and allows private pan and zoom abilities.

**Bring to Front** - Keeps asset positioned in the front so it can't be hidden behind other assets. Bring to Front affects the asset appearance for all project participants.

## PRYS

### Tool & Menus

#### **Navigation Menu**

Displayed on the left-side of the screen after a project is selected

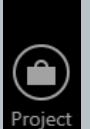

A

**Home** - Open the project list

**Project** - Add, edit, and reorder workspaces

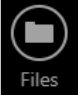

 $\widehat{\mathcal{X}}$ Tools

 $\left( \mathbf{r}\right)$ People

TU

**Files** - Add files to your project or the active workspace

**Tools** - Add text, notes, whiteboard, or Co-browser to a workspace, or take a workspace snapshot

**People** - Enable Guest Mode and Follow Me and invite people to collaborate in the project

**User icon** - Options to return to the Home page, change password, and sign out

### **Side-Menu Tools**

Displayed when you select any asset The side-menu tools vary by asset type.

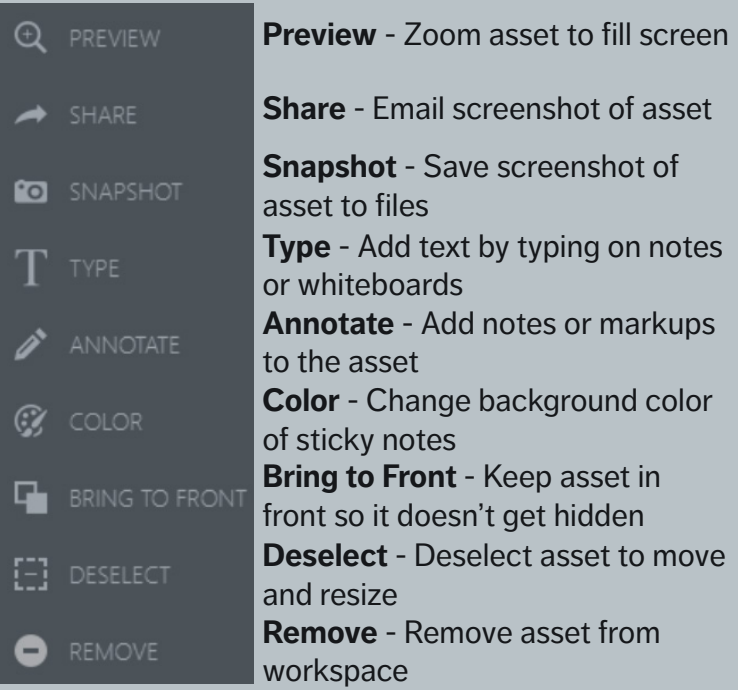

### Troubleshooting

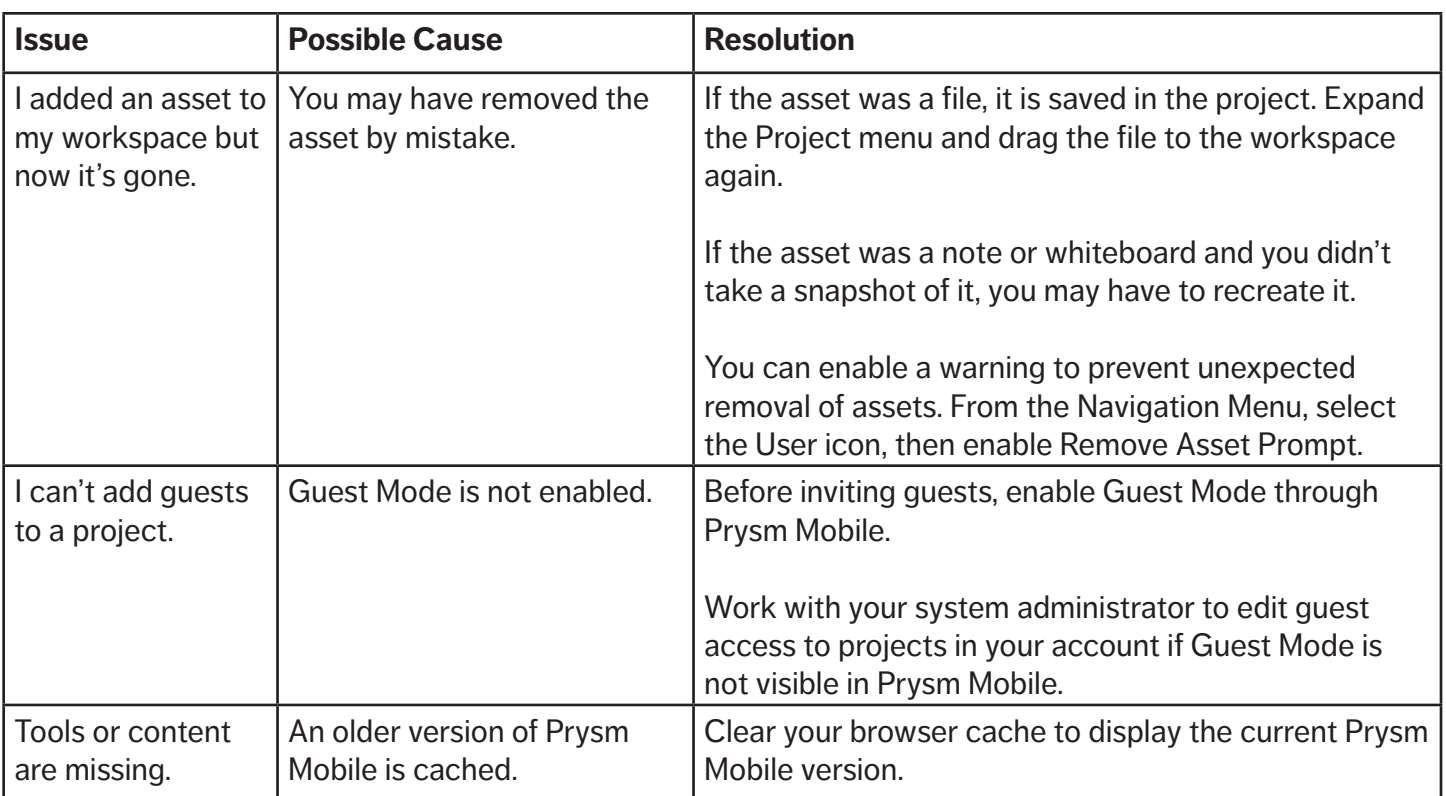